# Smart at reception (受付システム)

## 導入マニュアル

2024 年 01 月 09 日 第 11.0 版作成

## <span id="page-1-0"></span>改訂履歴

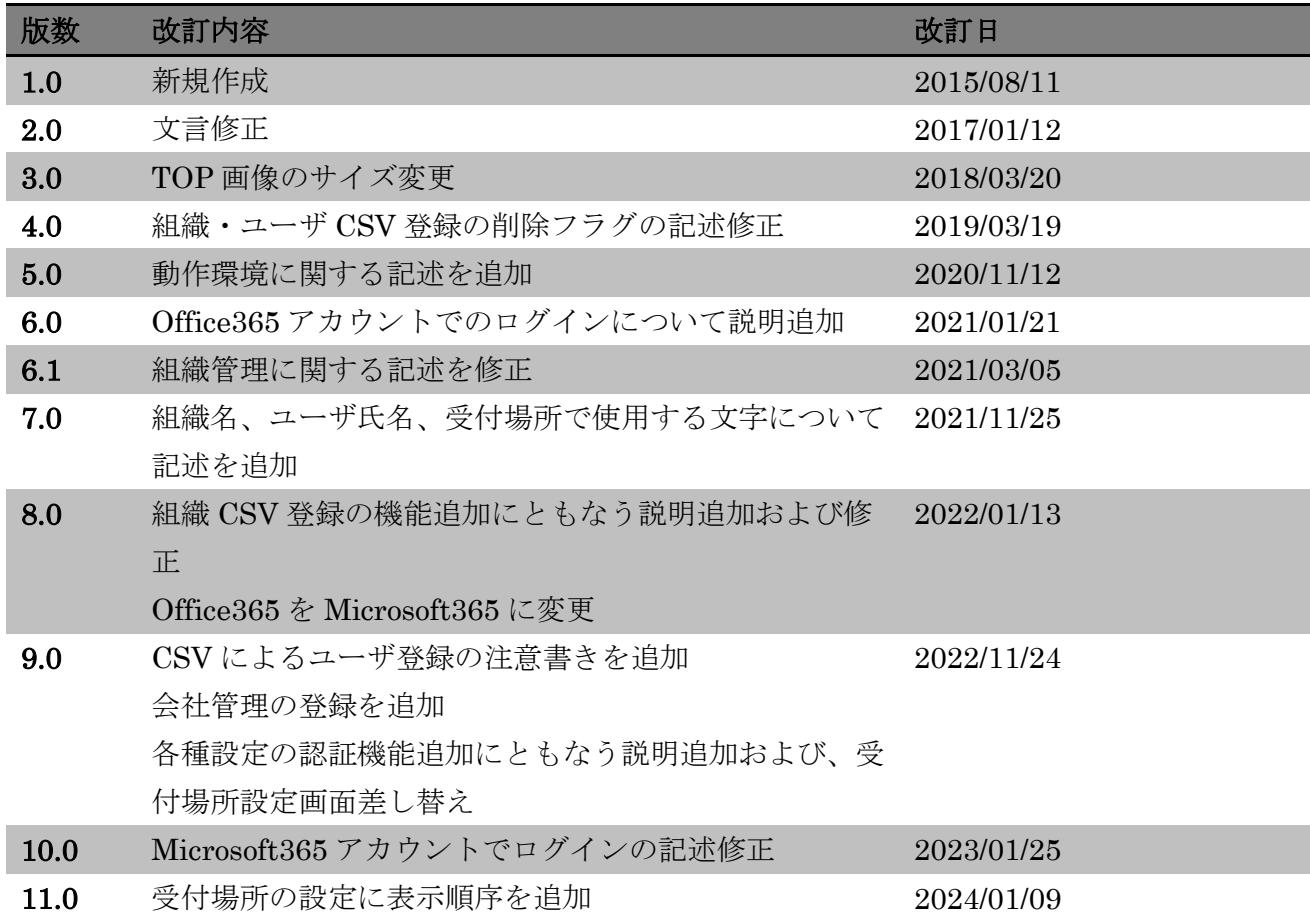

## <span id="page-2-0"></span>目次

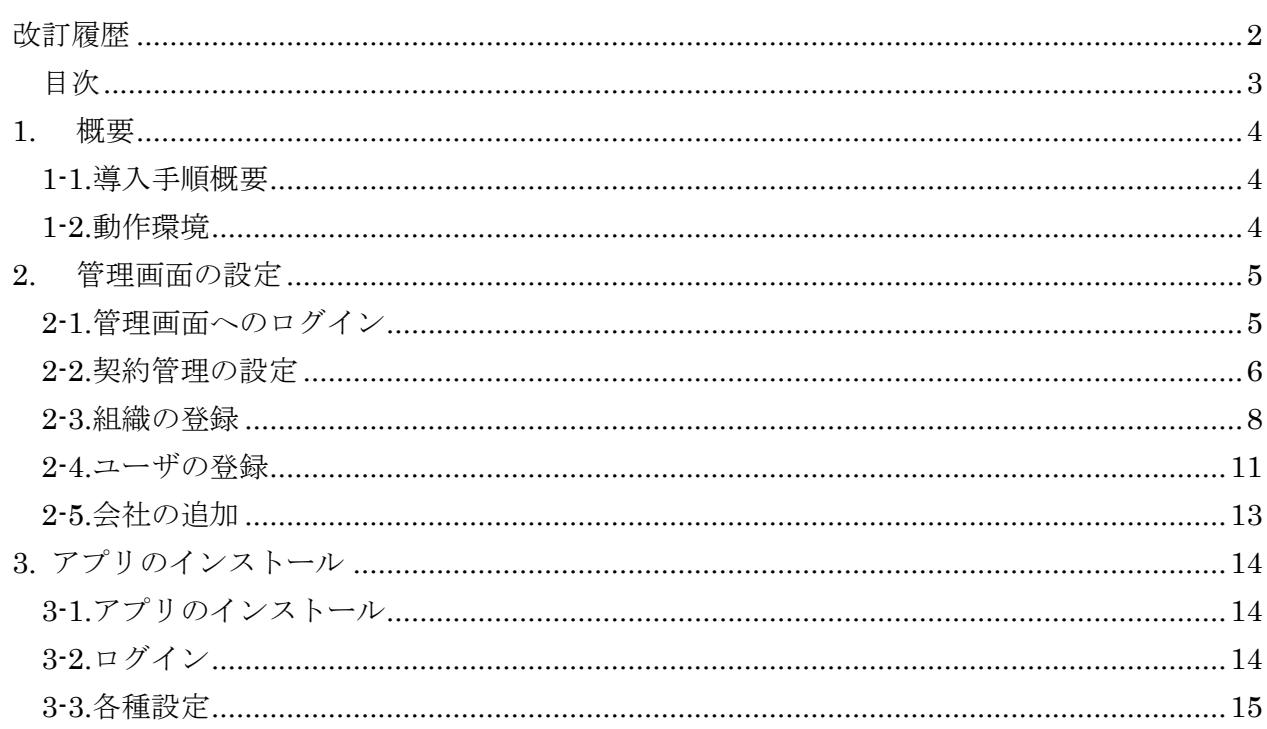

#### <span id="page-3-0"></span>**1.** 概要

#### <span id="page-3-1"></span>1-1.導入手順概要

Smart at reception の利用を開始するにあたり、以下の手順で初期設定を行います。

- ① 管理画面の設定
	- 1. 管理画面へのログイン
	- 2. 契約管理の設定
	- 3. 組織の登録
	- 4. ユーザの登録
- ② アプリのインストール・設定
	- 1. アプリのインストール
	- 2. ログイン
	- 3. マスタデータ取得

#### <span id="page-3-2"></span>1-2.動作環境

Smart at reception の動作環境は以下の通りです。

モデル:iPad(第5世代以上)、iPad Air2 以上(第 2 世代以上)、iPad Pro iOS:12 以上

## <span id="page-4-0"></span>**2.** 管理画面の設定

#### <span id="page-4-1"></span>2-1.管理画面へのログイン

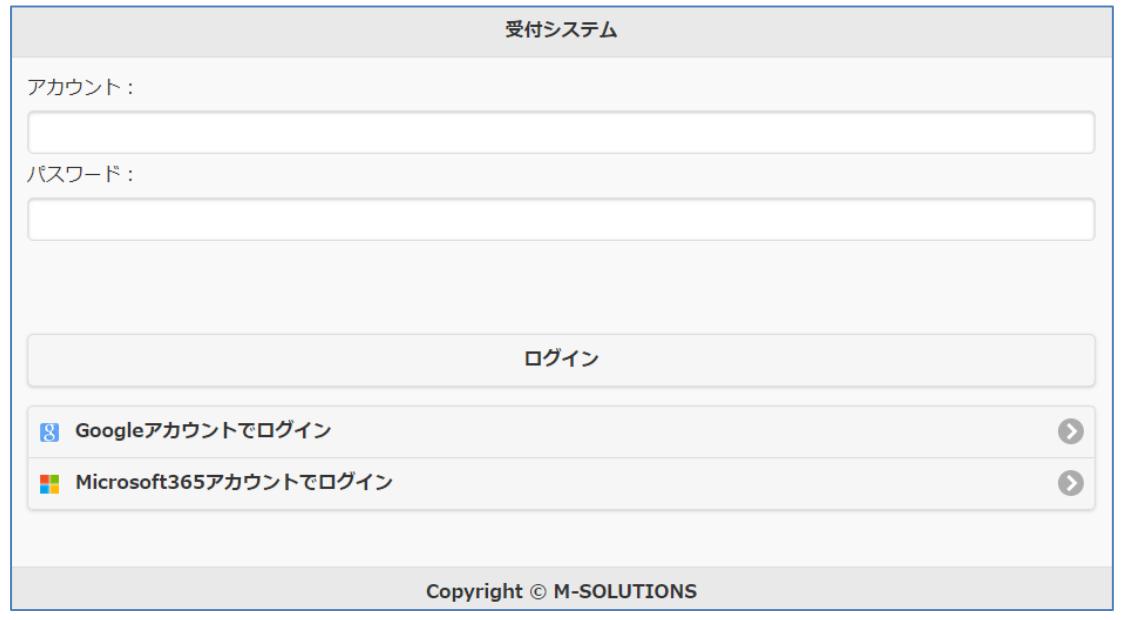

#### [ログイン]

URL(<https://smartat.jp/recp/>)よりアクセスするとログイン画面が表示されます。 発行されたアカウント・パスワードを入力して、ログインボタンをクリックして下さい。

Google アカウントを利用してログインする場合、「Google アカウントでログイン」をクリックし て下さい。Google のログイン画面が表示されますので、ログインを行って下さい。

Microsoft365 アカウントを利用してログインする場合、「Microsoft365 アカウントでログイン」 をクリックして下さい。Microsoft のログイン画面が表示されますので、ログインを行って下さ い。

※この機能は Microsoft365 ビジネスプランのアカウントで利用できます

## <span id="page-5-0"></span>2-2.契約管理の設定

管理メニューから契約管理を選択します。

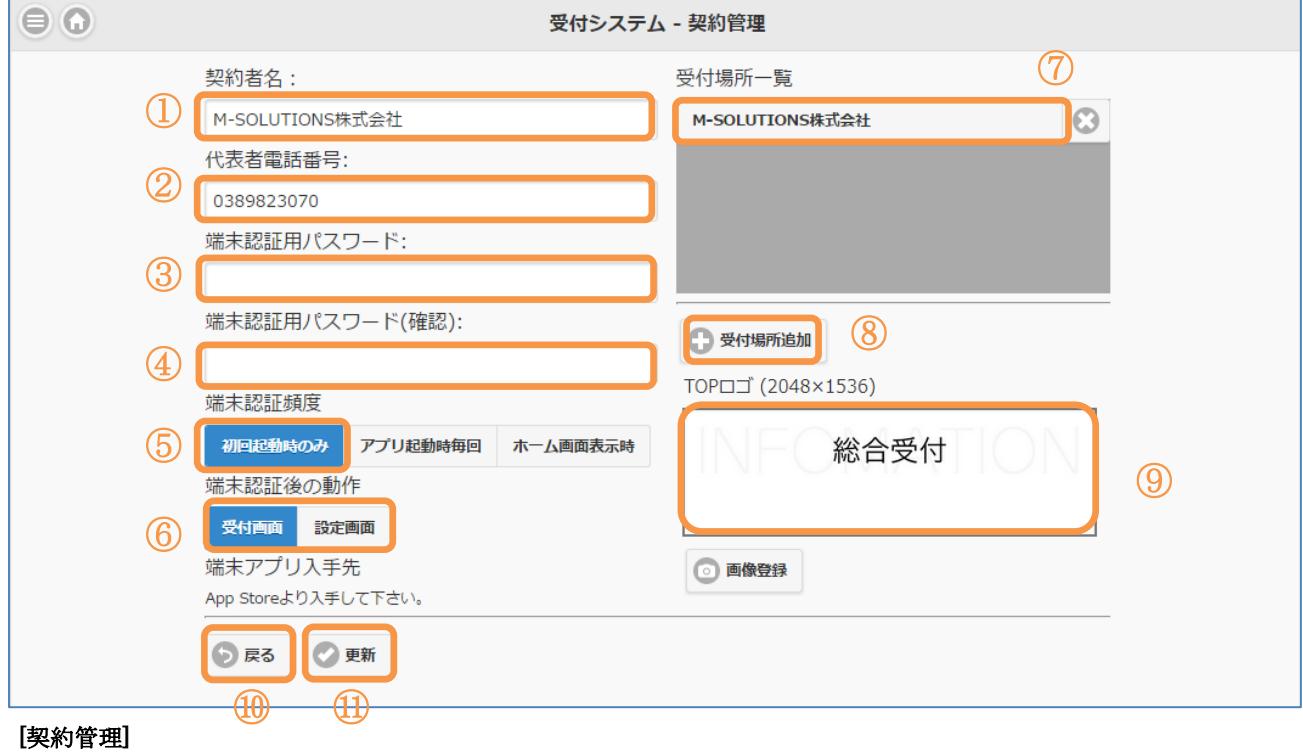

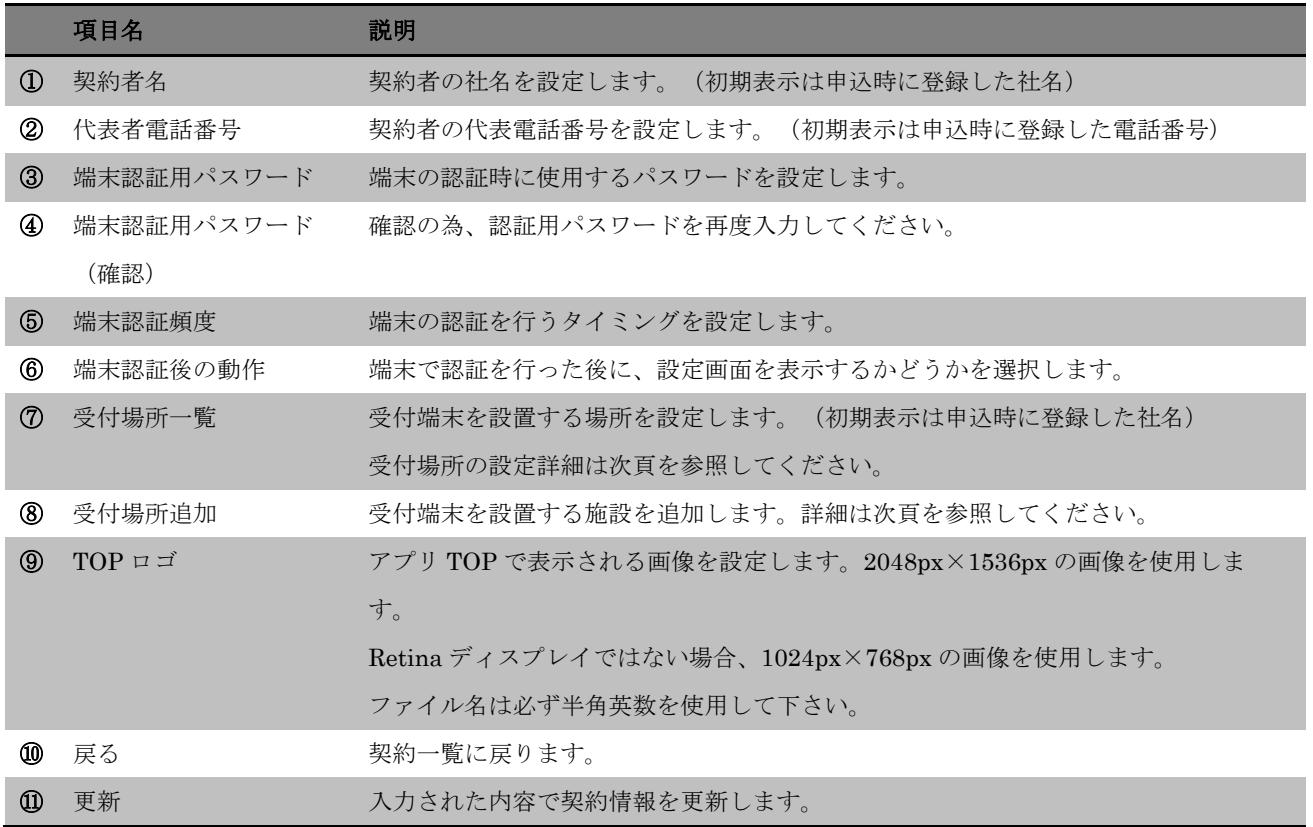

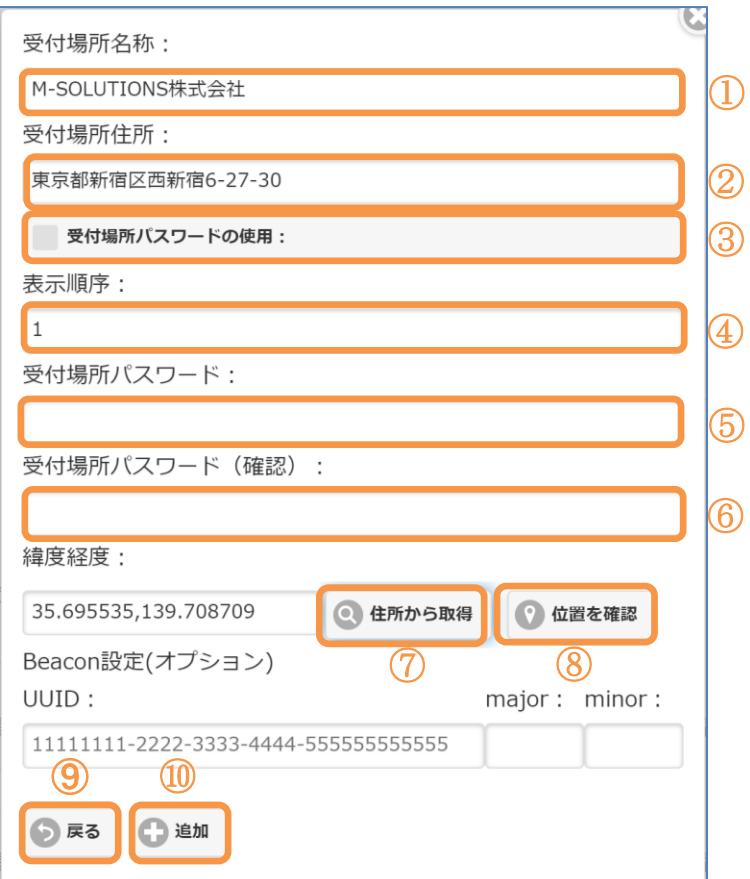

#### [受付場所設定]

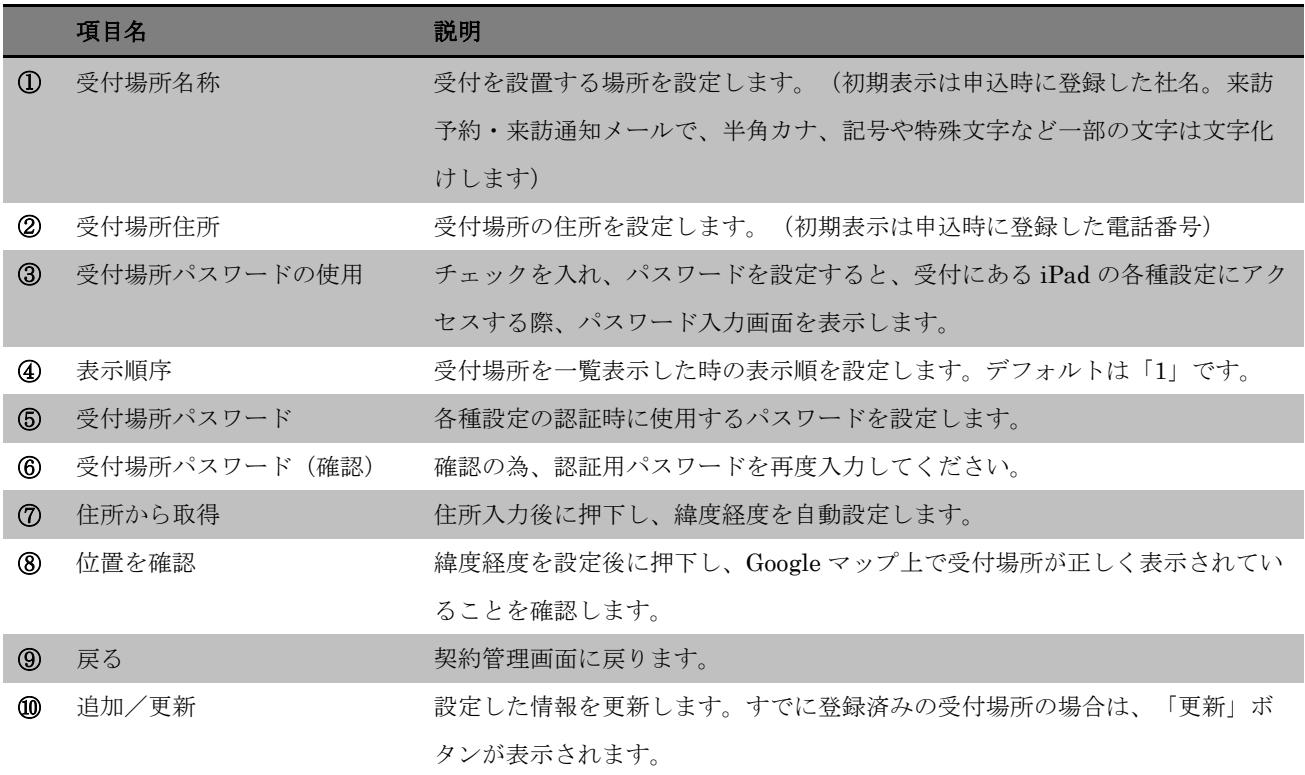

## <span id="page-7-0"></span>2-3.組織の登録

管理メニューから「組織管理」をクリックし、会社の組織と階層管理を行います。

① CSV から一括登録

以下のフォーマットで CSV ファイルを作成し、画面の「CSV 登録」ボタンからデータの取込 を行います。

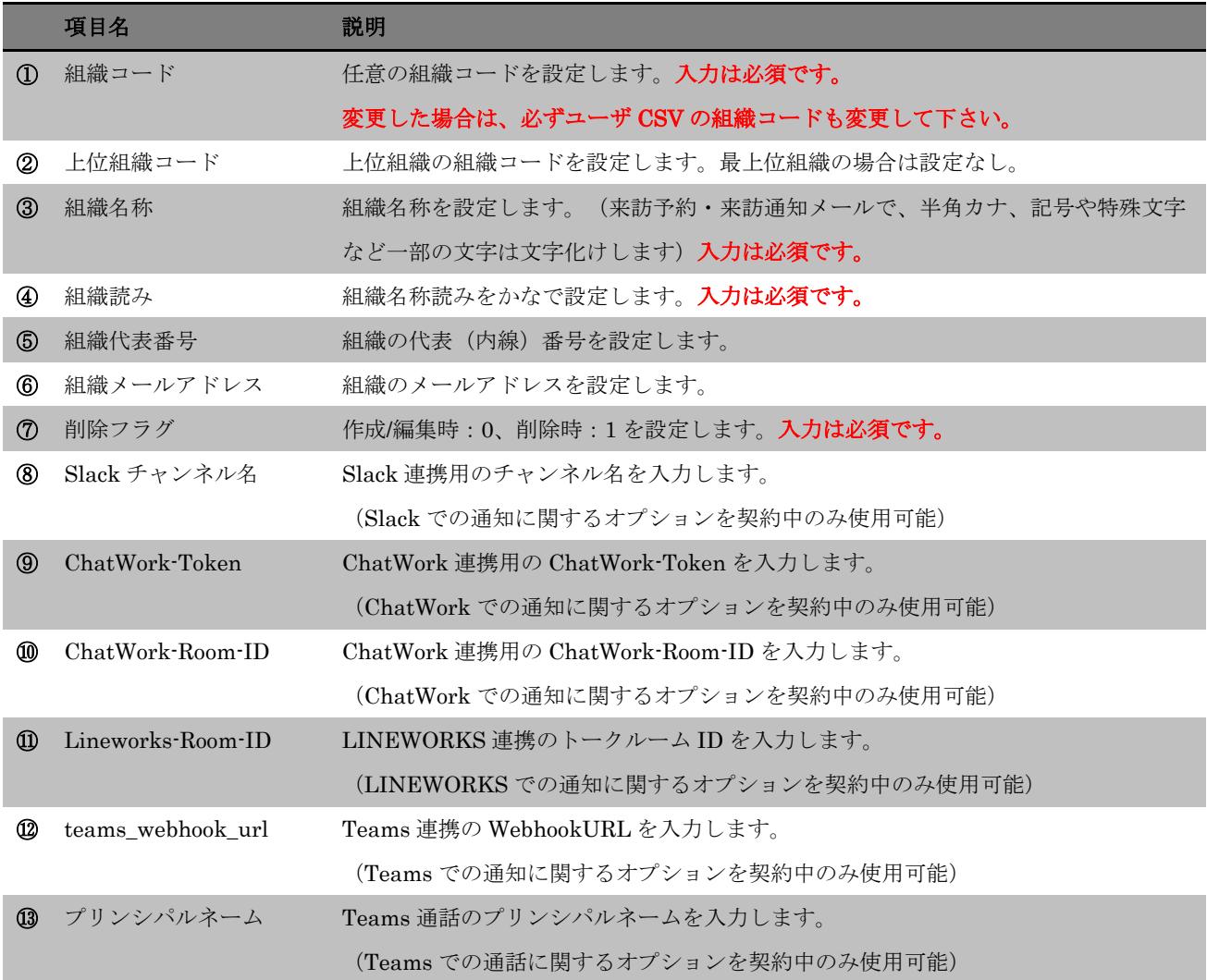

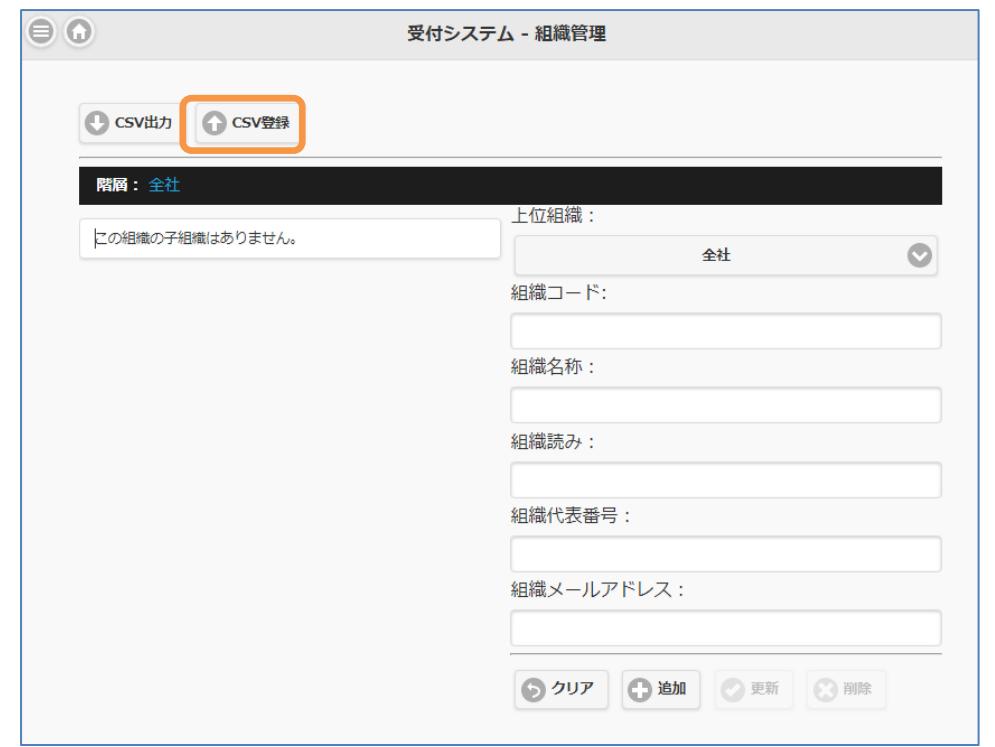

#### [組織管理]

画面の「CSV 登録」ボタンを押下し、作成した CSV の取込を行います。 取り込みが成功すると、取り込んだ組織が画面に表示されます。

② 画面から個別登録

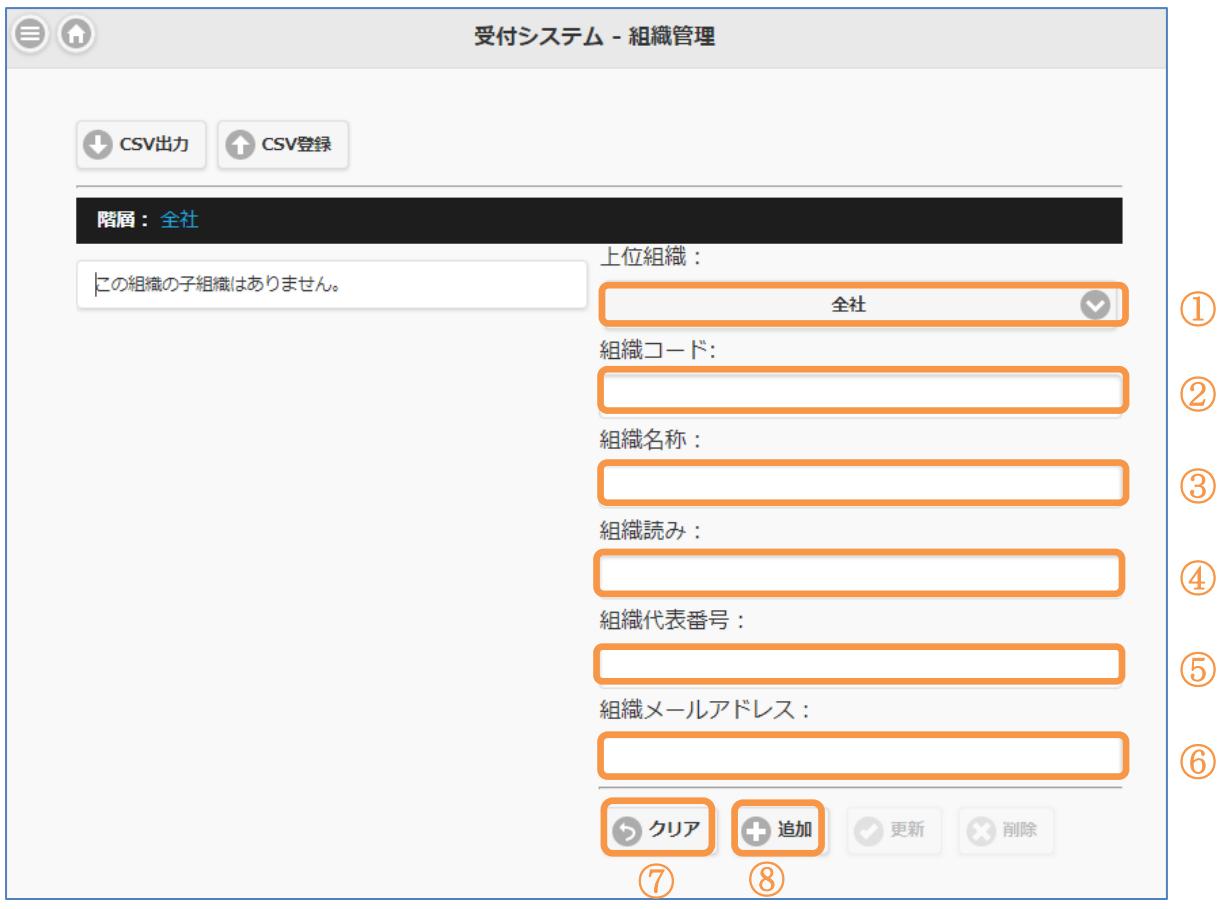

[組織管理]

管理メニューから「組織管理」をクリックしてください。 右側の組織詳細に、最上位組織から順に一件ずつ登録します。

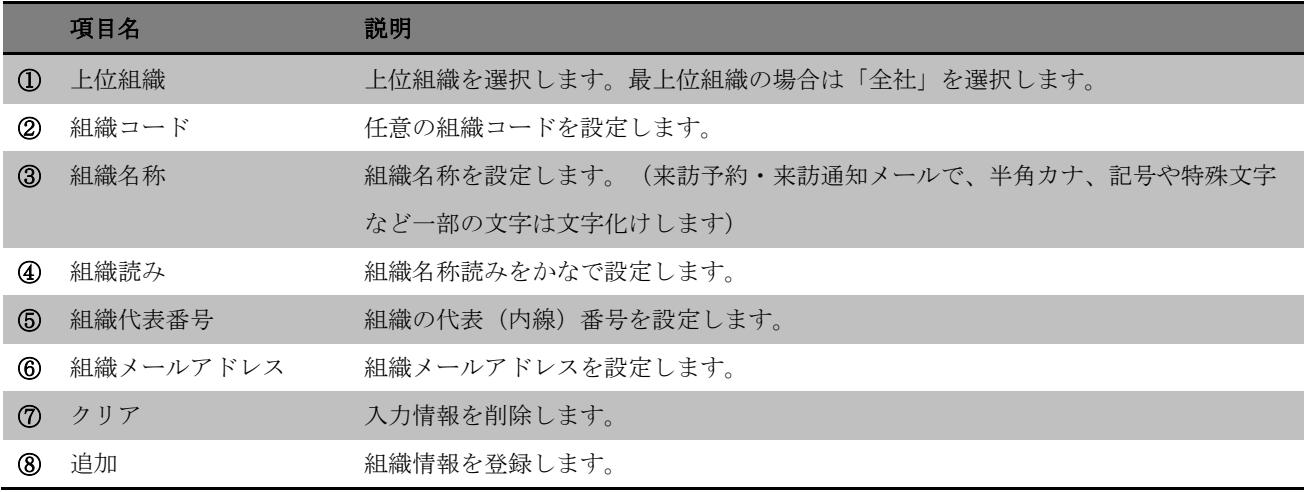

## <span id="page-10-0"></span>2-4.ユーザの登録

管理メニューから「ユーザ管理」をクリックし、Smart at reception を利用するユーザの登録を行 います。

① CSV から一括登録

以下のフォーマットで CSV ファイルを作成し、画面の「CSV 登録」ボタンからデータの取込 を行います。

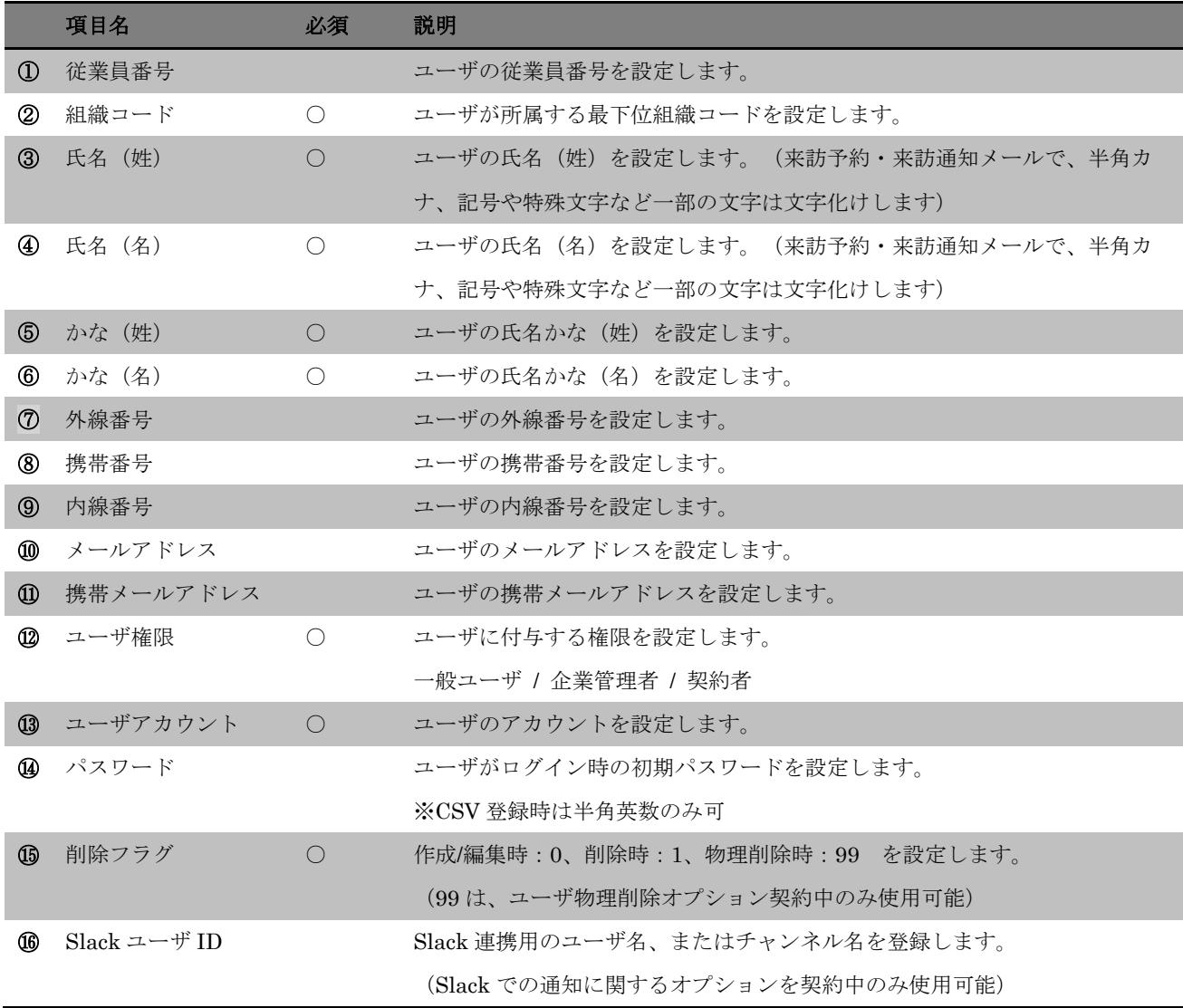

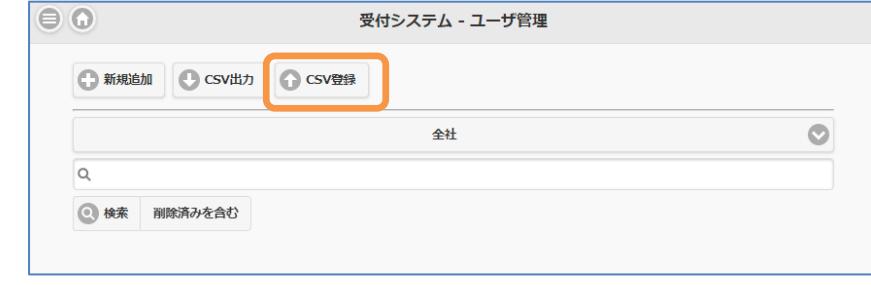

[ユーザ管理]

画面の「CSV 登録」ボタンを押下し、作成した CSV の取込を行います。 取り込みが成功すると、取り込んだユーザを表示することができます。

※企業管理者権限のユーザが、上位権限にあたる契約者権限のユーザの情報を変更することは できません。

② 画面から個別登録

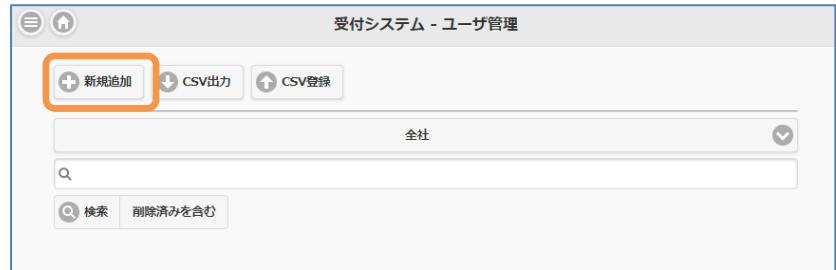

[ユーザ管理]

画面の「新規追加」ボタンを押下し、Smart at reception を利用するユーザを 1 件ずつ登録し ます。

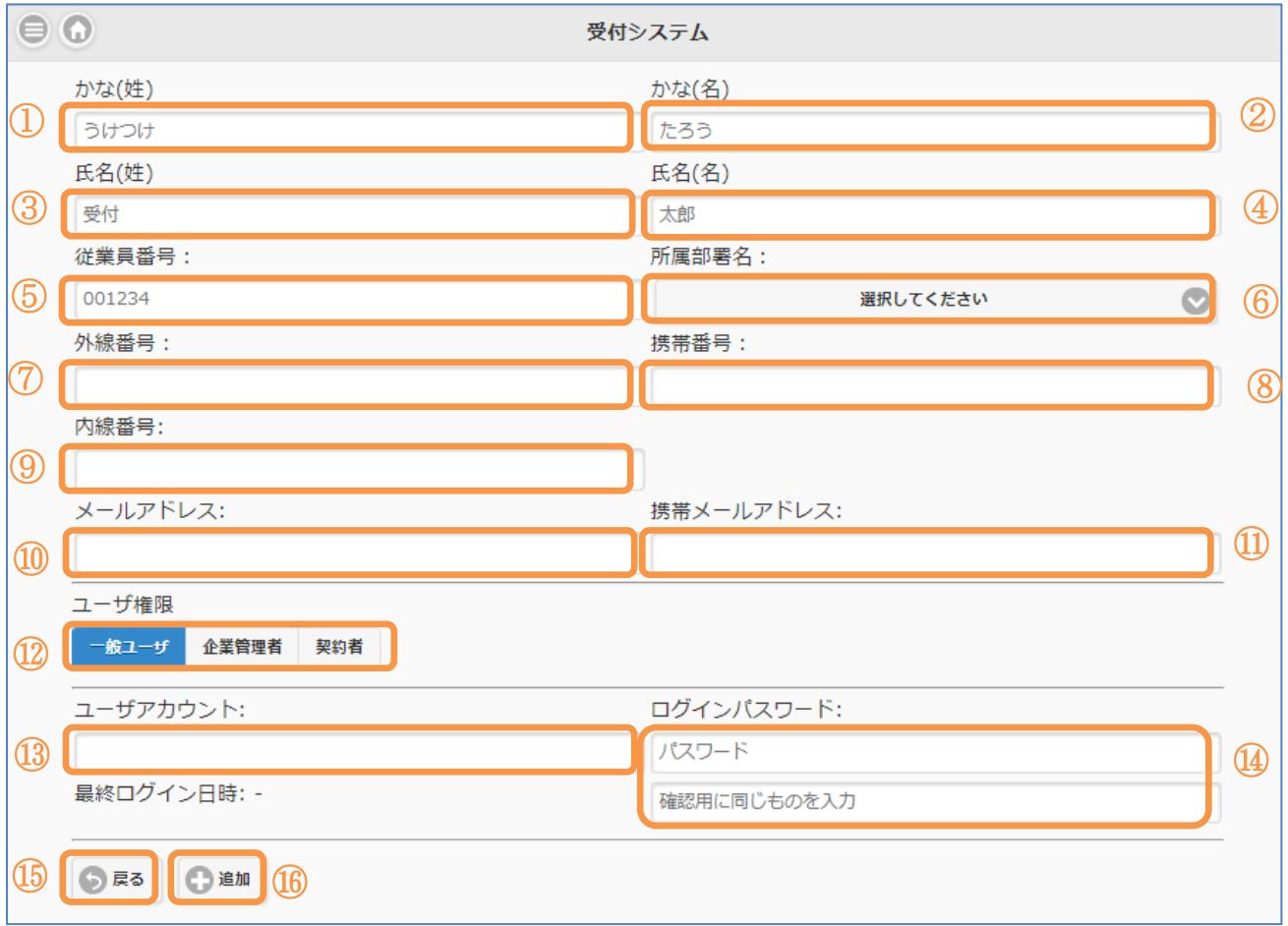

[ユーザ詳細]

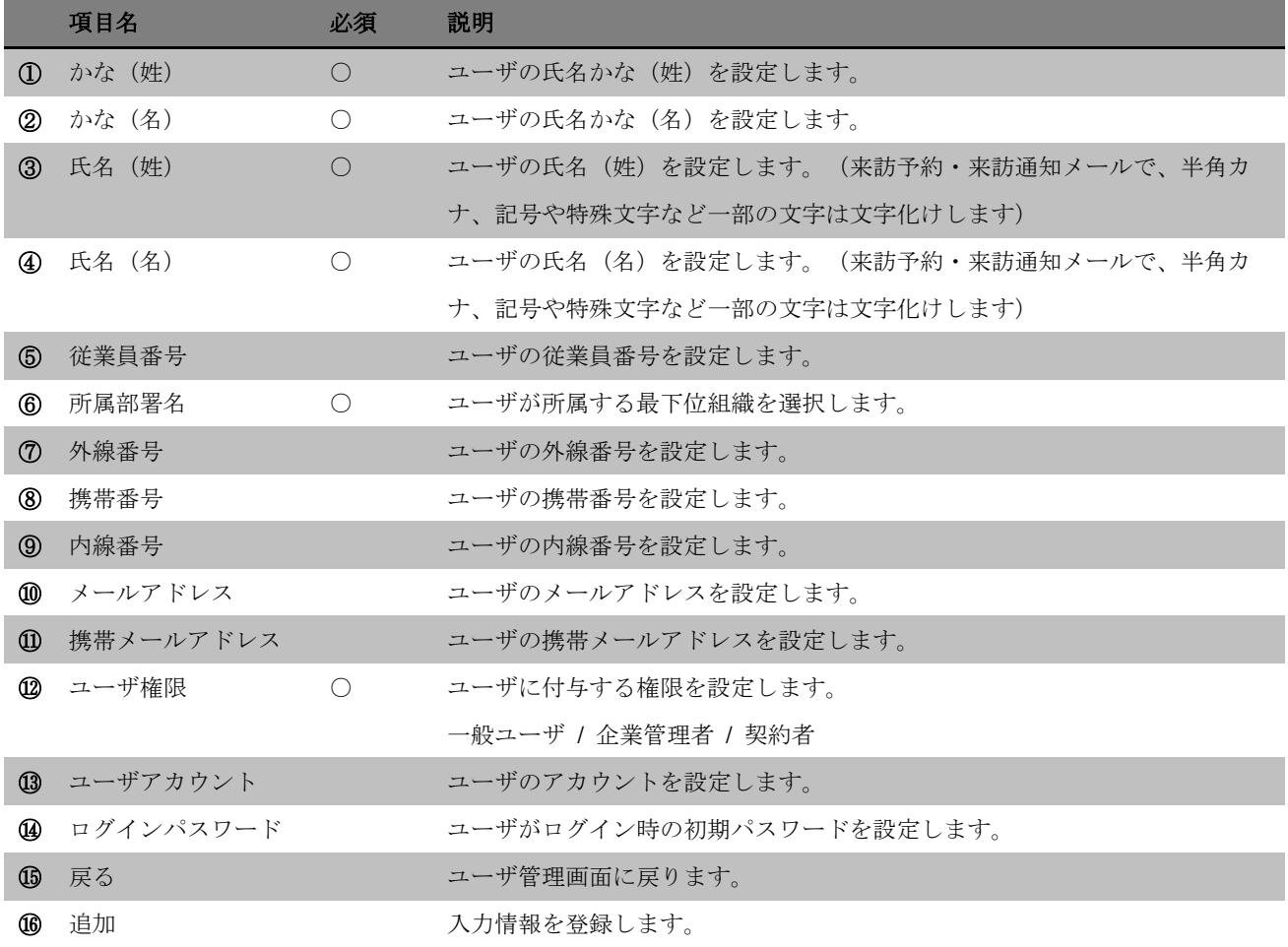

## <span id="page-12-0"></span>2-5.会社の追加

会社の追加方法は、受付アプリ-マニュアル-契約者編を参照ください。

## <span id="page-13-0"></span>**3.** アプリのインストール

## <span id="page-13-1"></span>3-1.アプリのインストール

Smart at reception を AppStore からダウンロードし、インストールします。

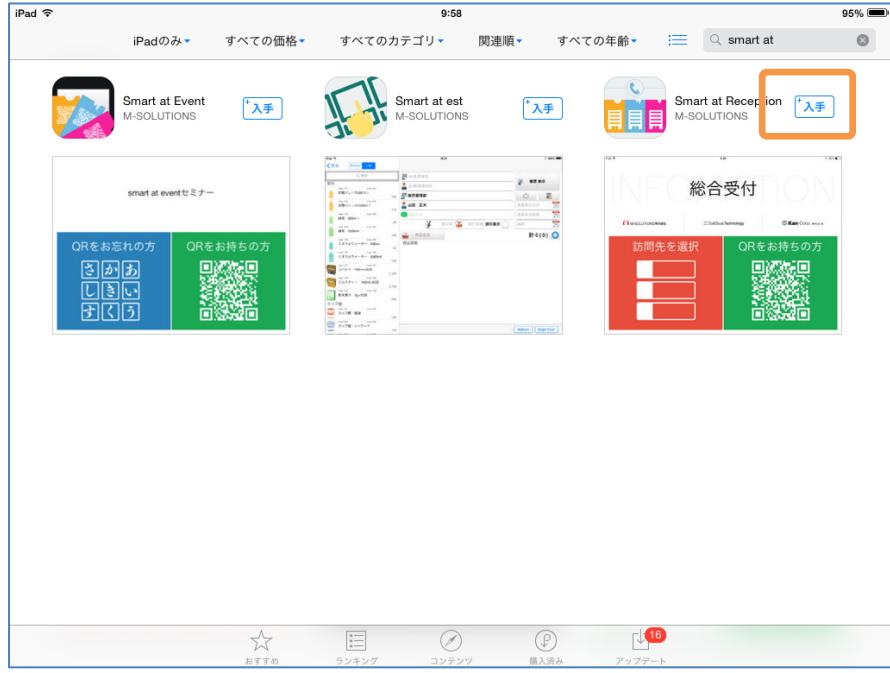

#### <span id="page-13-2"></span>3-2.ログイン

Smart at reception を起動すると、ログイン画面が表示されます。

契約時に登録(または管理画面で変更)した代表者電話番号とパスワードを入力し、「Login」を タップします。

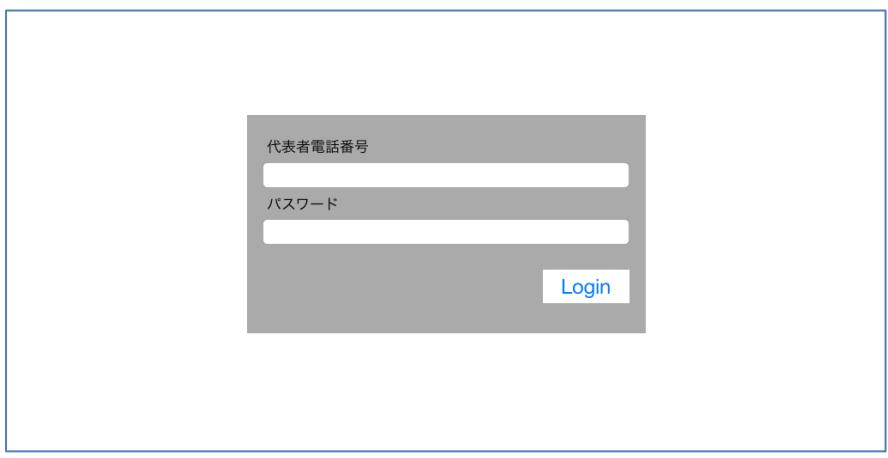

#### <span id="page-14-0"></span>3-3.各種設定

Smart at reception にログインすると、アプリの TOP ページが表示されます。

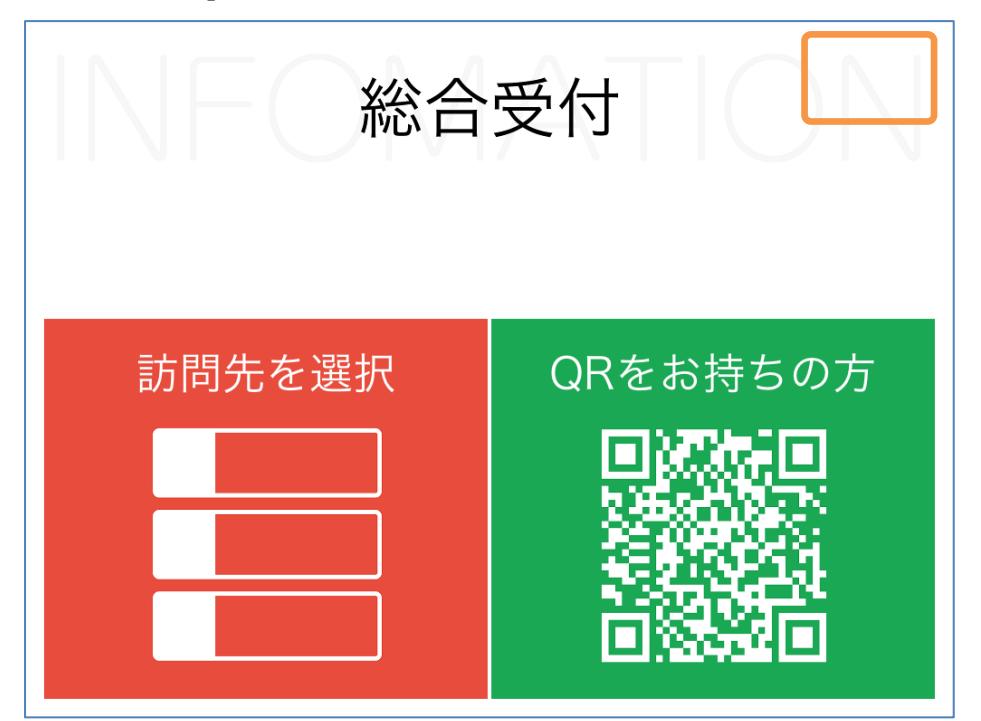

画面右上の空白部分を長押しし、マスタデータ取得画面へ移ります。

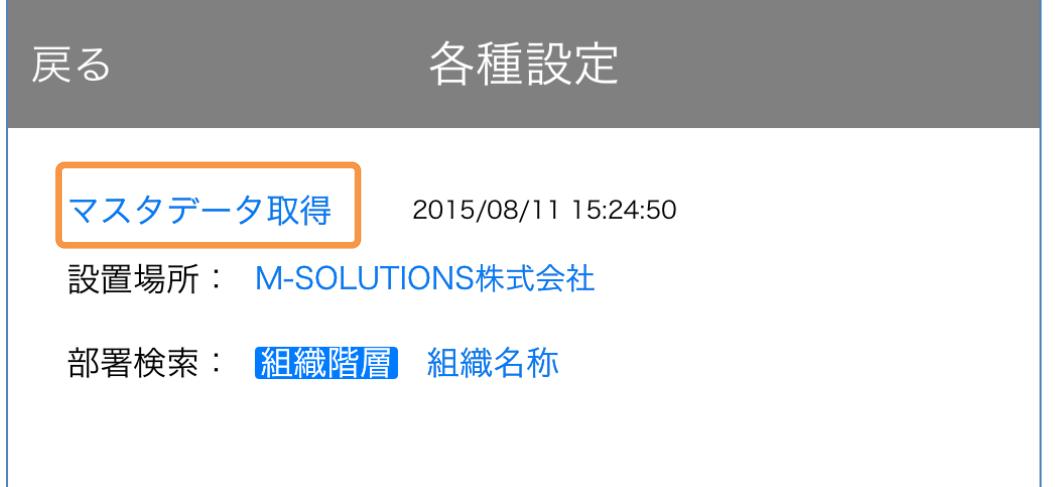

「マスタデータ取得」をタップすると、管理画面で設定した情報がアプリにダウンロードされま す。(管理画面で情報を更新の都度、マスタデータ取得をする必要があります。)

設置場所、部署検索を任意の情報に設定してください。

以上で導入時の初期設定は完了です。